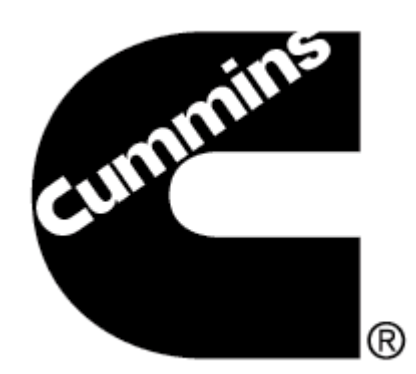

# **Reflashing the INLINE 5 Adapter**

Page 1: Reflashing INLINE 5 Adapter

Page 6: Recovering INLINE 5 Adapter

**NOTE:** PLEASE DO NOT ATTEMPT TO REFLASH THE ADAPTER BEFORE READING THIS DOCUMENT.

 IMPROPER REFLASH OR USE CAN RESULT IN ERRONEOUS DATA AND MALFUNCTIONING EQUIPMENT.

**Please contact your local Cummins distributor if you need additional assistance in reflashing INLINE 5 Adapter** 

## **Reflashing INLINE 5 Adapter**

Adapters often require their firmware to be reloaded or upgraded with a new firmware. The Reflash Tool provides a convenient way to reflash the INLINE 5 adapter with the desired firmware.

**Note:** The INLINE 5 Driver must be installed in order to reflash the adapter. Administrative rights are required to associate the USB driver to the PC after reflashing the adapter.

- **1** To begin:
	- 1. Power up the INLINE 5 Adapter. This can be done by connecting the adapter to a Cummins Engine.
	- 2. Click **3** Start and go to All Programs > Intelect > INLINE 4-5 Reflash Tool.
- **2** Select the proper port under **Port Select** and click **Get Version.** The adapter will display the FW (Firmware), BL (Boot loader) & PC driver under **Version**.

If the value for **FW** is **5.45** under **Version** then the Reflash is not necessary. If **FW** has a value other than **5.45** then click **Browse** and go to the next step.

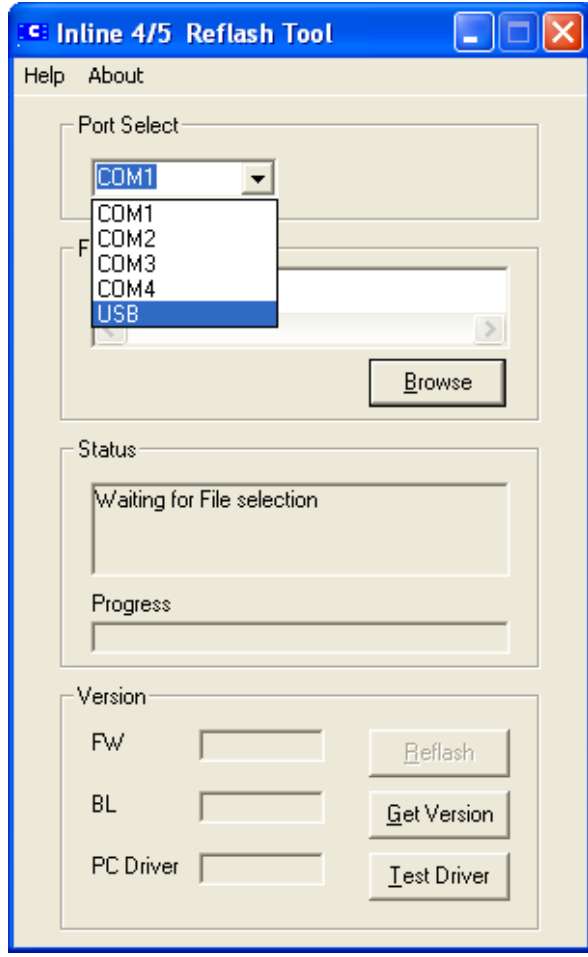

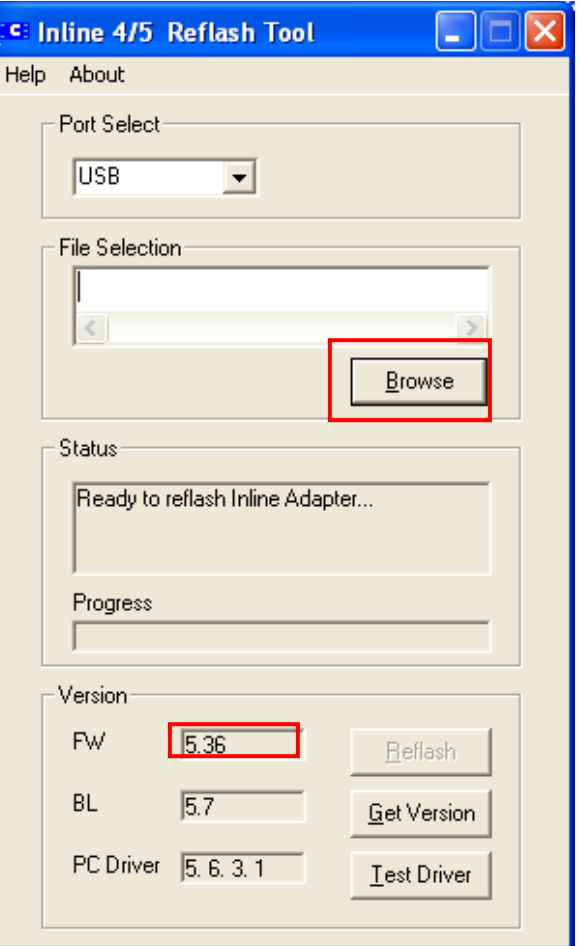

### **Reflashing INLINE 5 Adapter (continued)**

**3** After clicking **Browse**, the **Open** dialog box appears with the available files to choose from.

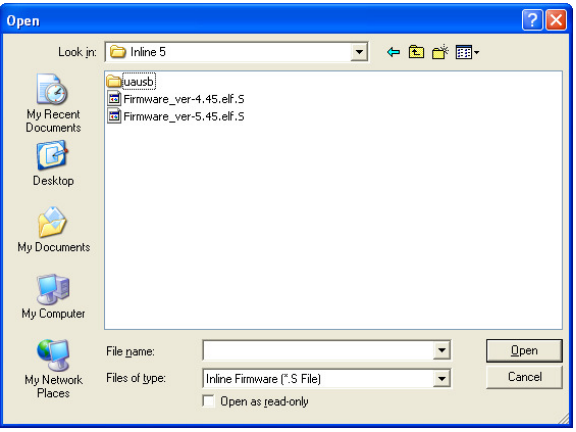

Select **Firmware\_ver-5.45.elf.S** (C:\Program Files\Common Files\Cummins\Inline 5) and click **Open**.

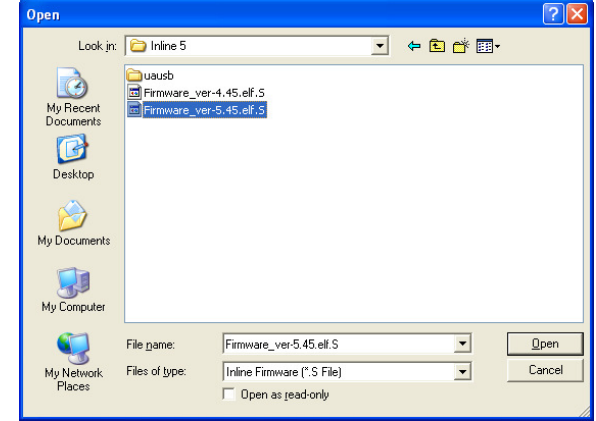

**4** Click **Reflash** to begin the Reflash process. Click **Yes** to continue.

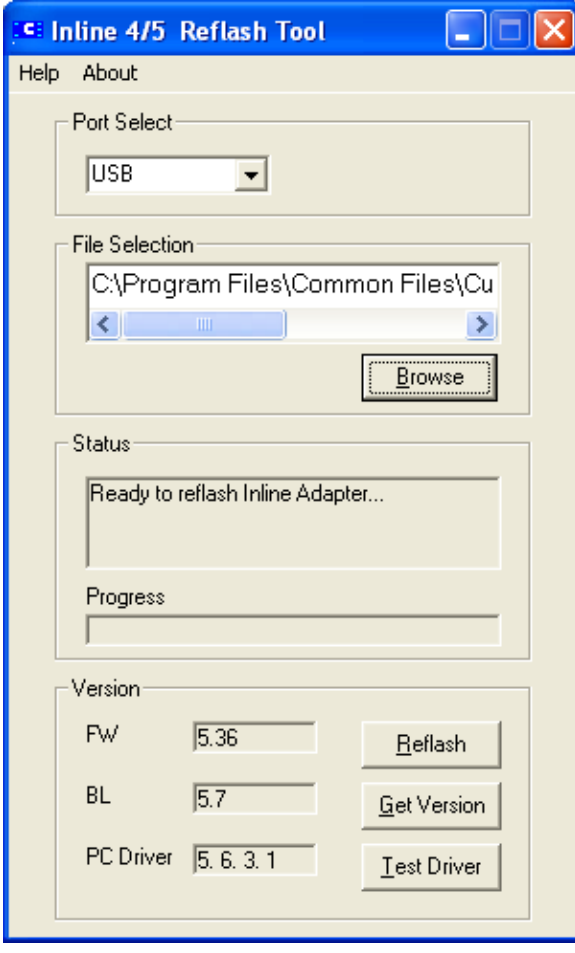

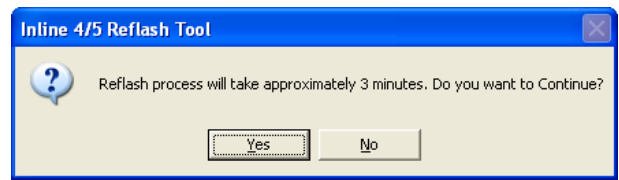

Click **OK** to start the reflash.

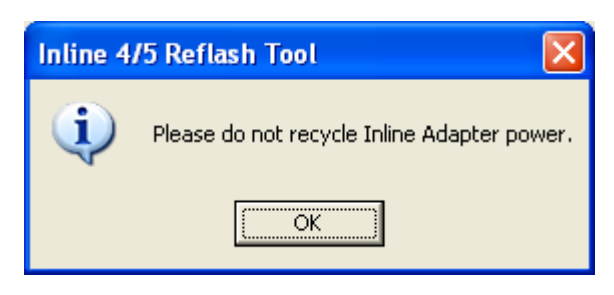

### **Reflashing INLINE 5 Adapter (continued)**

**5** During the reflash process the USB LED on the adapter will be steady ON.

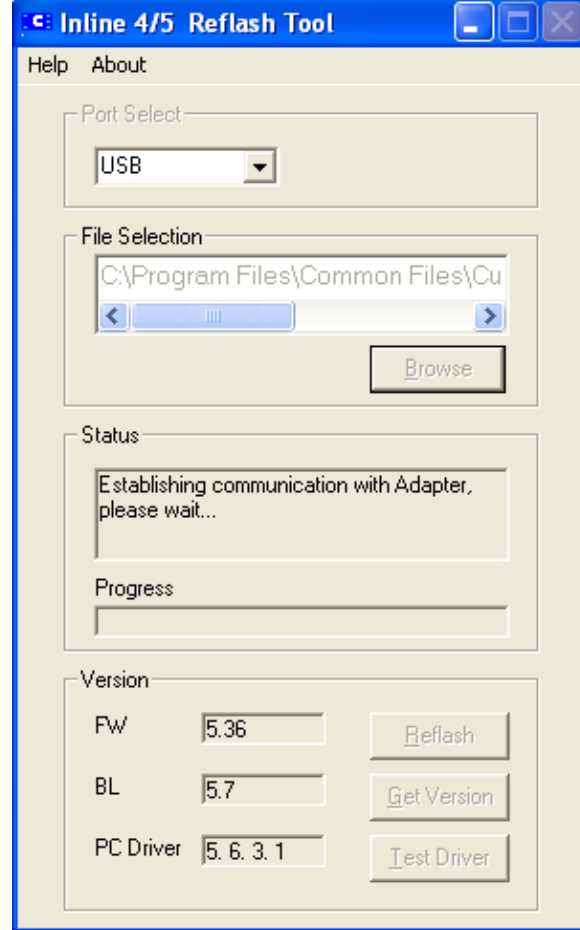

The Status bar displays progress as the adapter is being reflashed.

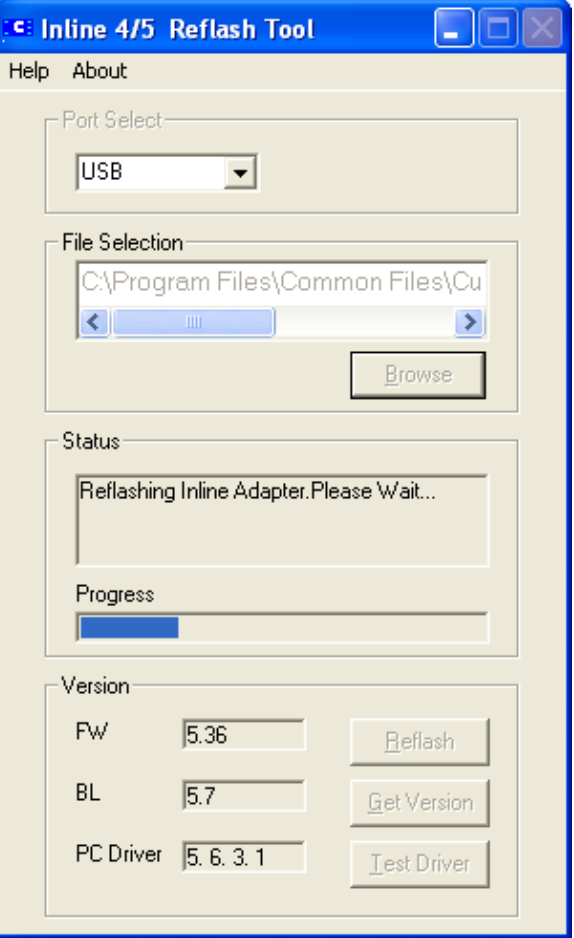

- **6** The INLINE 5 Adapter has been successfully reflashed.
	- The previous firmware and the current firmware versions are displayed.

Click **OK**.

**Note:** For the next step, Administrative rights are required to install the INLINE 5 USB driver after reflashing the adapter.

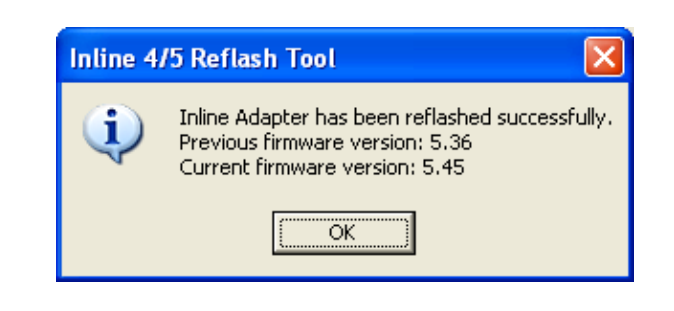

## **Reflashing INLINE 5 Adapter**

#### **(continued)**

**7**  In some cases, after the reflash has been completed, the INLINE 5 Adapter USB Driver will need to be installed if using a USB cable to connect through the USB port on the PC.

> In which case, using a USB cable, the **Found New Hardware Wizard** window is displayed.

Select Install the software automatically

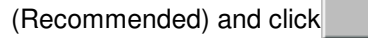

**Note:** This will not be necessary if using a RS-232 Serial cable and connecting through the COM port on the PC.

.

 $N$ ext >

**8** The Status bar displays progress as the USB driver is installed.

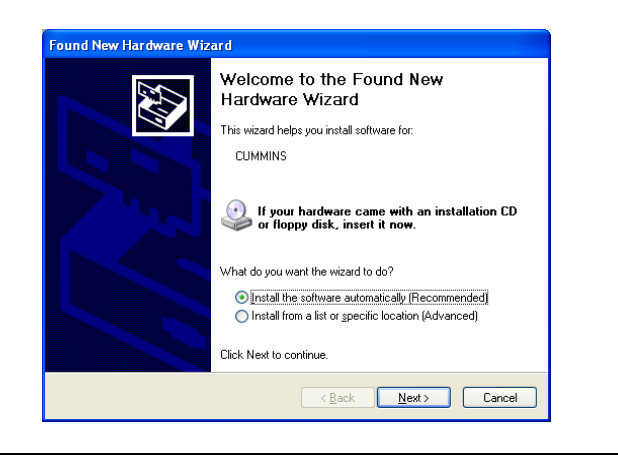

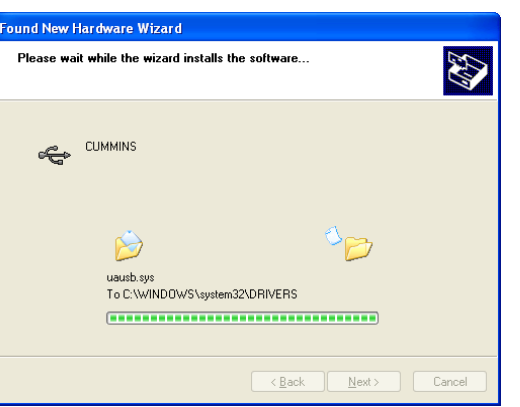

**9** If at anytime the following window appears during the installation, click on **Continue Anyway**.

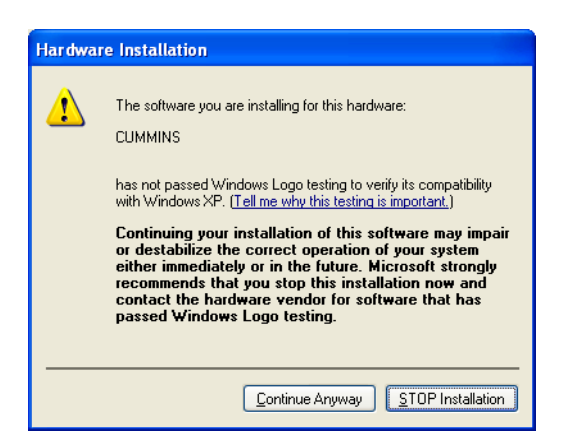

**10** The USB driver for the INLINE 5 Adapter has been successfully installed.

The INLINE 5 adapter is now ready for use.

Click **Einish** to return to Windows.

**Note:** If there is more than one USB port on the PC, connect the Adapter to the other ports and repeat the procedure from step 7. This will configure other USB ports on the PC.

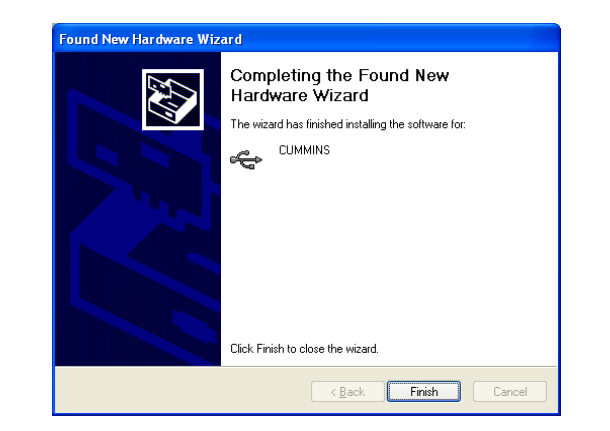

## **Recovering INLINE 5 Adapter**

Use these steps to recover the INLINE 5 Adapter using the Reflash tool when the adapter is not responding. **Note:** This can only be performed using RS-232 Serial cable and connecting through the COM port on the PC.

**1** The tool will try to recover the adapter and display the message to initiate the recovery process.

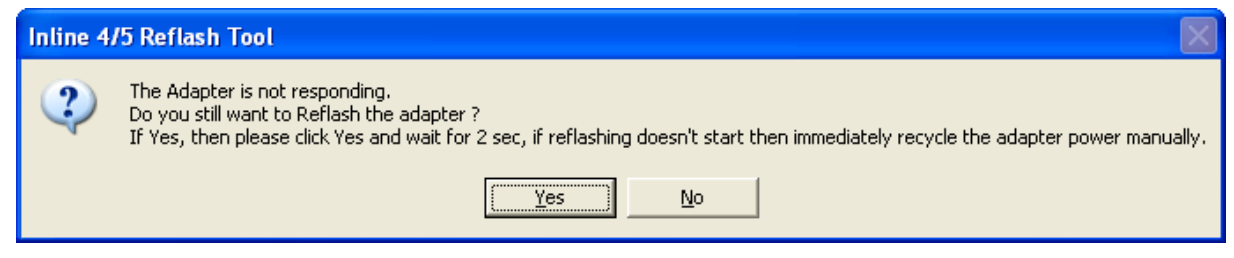

- **2** Click **Yes** to start the recovery process or click **No** to stop.
- **3** After clicking **Yes**, if reflashing does not begin within 2 seconds, cycle the power to the adapter. **Note:** Timing is critical and the reflash attempt may fail if not performed exactly after 2 seconds.
- **4** The reflash will start and the Status bar will display progress as the adapter is being reflashed.
- **5** When reflash is complete, the previous firmware and the current version are displayed.

### **Test Driver**

**Test Driver** in the INLINE 4-5 Reflash Tool utility can be used to verify that the USB driver has been properly installed.

- **1** With the INLINE 5 Adapter powered up, connect the USB cable to the USB port on the PC.
- **2** Click on **Test Driver.**
- **3** If **Driver test SUCCESSFUL** appears under **Status**, the USB driver has been properly installed.
- **4** If **Driver test failed!** appears under **Status**, please ensure the USB driver is installed and that the adapter is securely connected.